※事前にアンケート画面を作成する必要があります (4. アンケート → (1) アンケート画面の作 成手順)

## 1. 設問作成画面の表示

(1) 「質問を編集する」をクリックします。

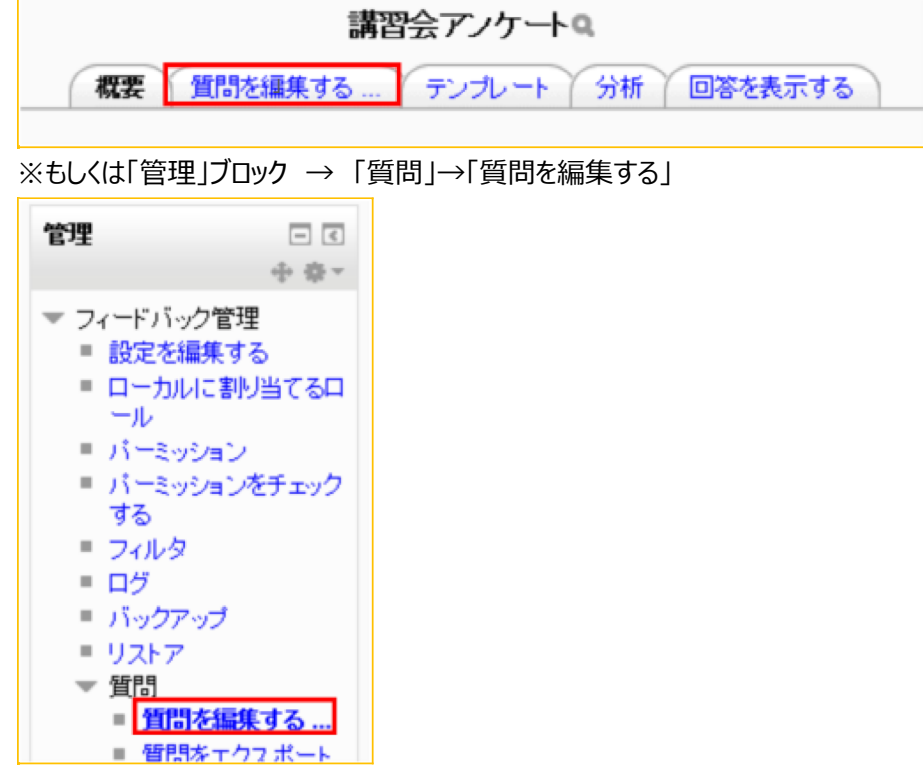

(2) 「コンテンツ」から設問形式を選択します。 ※手順は「多肢選択」の場合

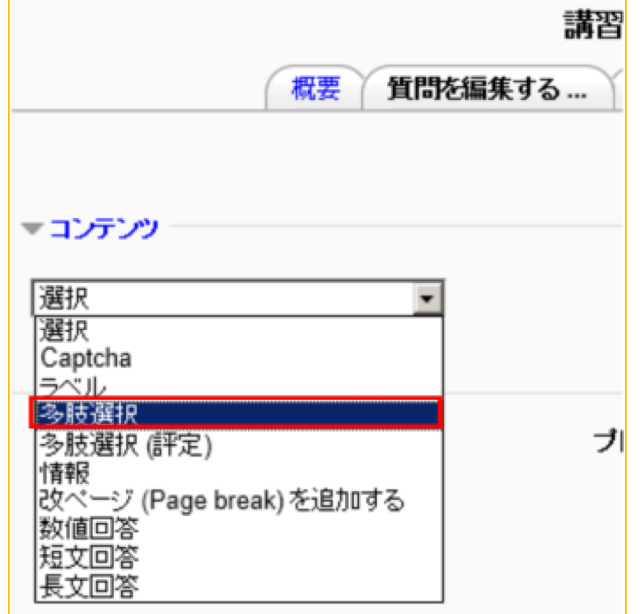

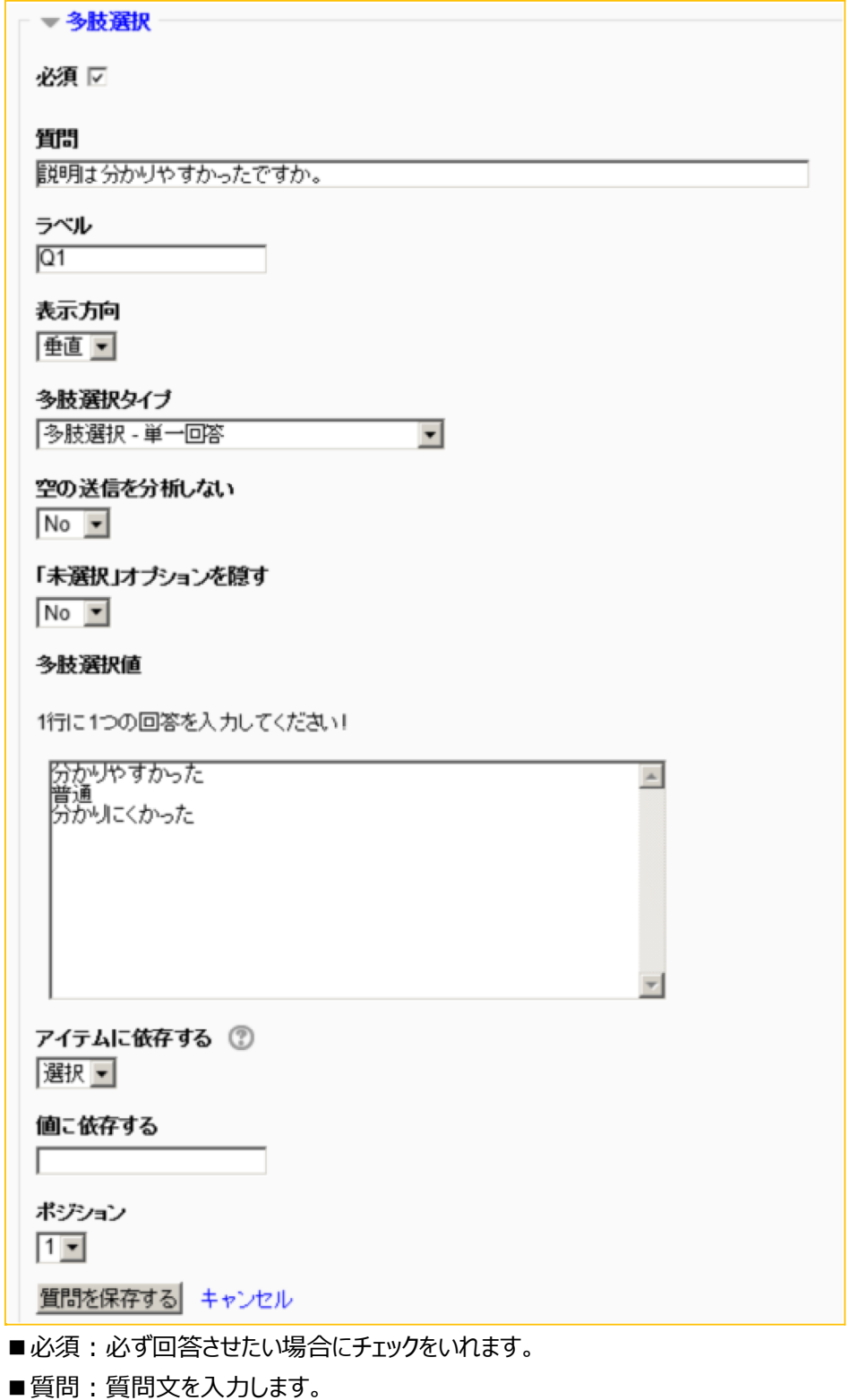

- ■ラベル:設問管理番号を入力します。
- ■表示方向:選択肢の並び方を「垂直」にするか「水平」にするか指定します。
- ■多肢選択タイプ;選択形式をしていします。
	- ・単一回答: ラジオボタンの形式で一つだけ選択できます。
	- ・複数回答:ラジオボタンの形式で複数選択できます。
	- •単一回答(ドロップダウンリスト):ドロップダウンの形式で一つだけ選択できます。
- ■空の送信を分析しない:空の送信(未回答)を分析するかしないかを指定します。
- ■「未選択」オプションを隠す:「未選択」の選択肢を表示するかしないかを指定します。
- ■多肢選択値:一行に選択肢を一つずつ入力します。
- ■ポジション:指定した位置に設問が作成されます。
- (3) 「質問を保存する」をクリックします。

質問を保存する

(4) 設問が追加されます。以上の⼿順を繰り返すことでアンケートを作成できます。

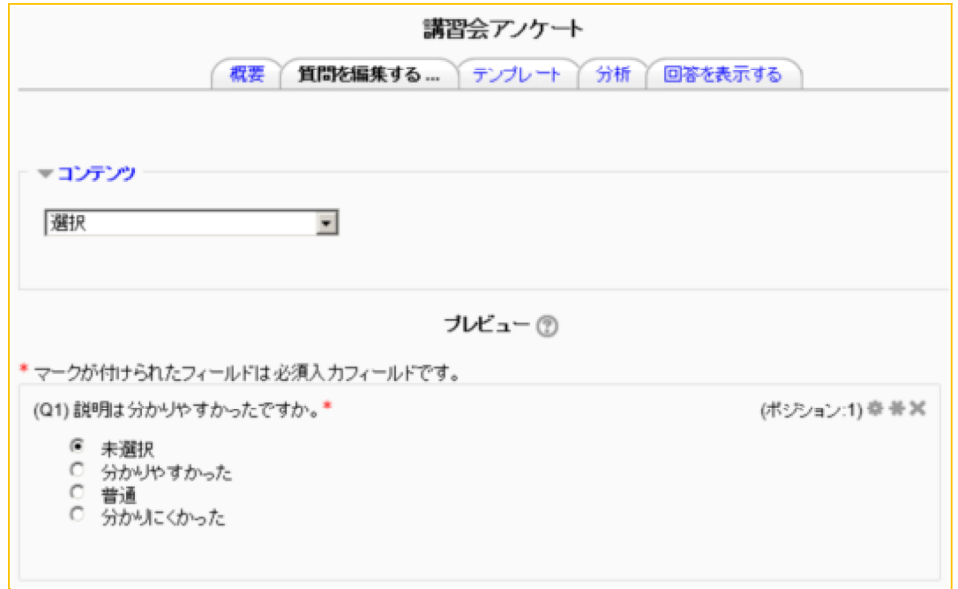

- **2. 学⽣ロールで確認**
	- (1) コースTOPに戻り,ロールを「学⽣」に切り替えることで,実際に回答することができま す。

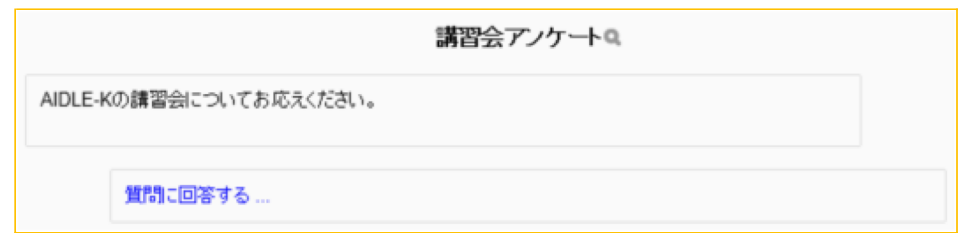